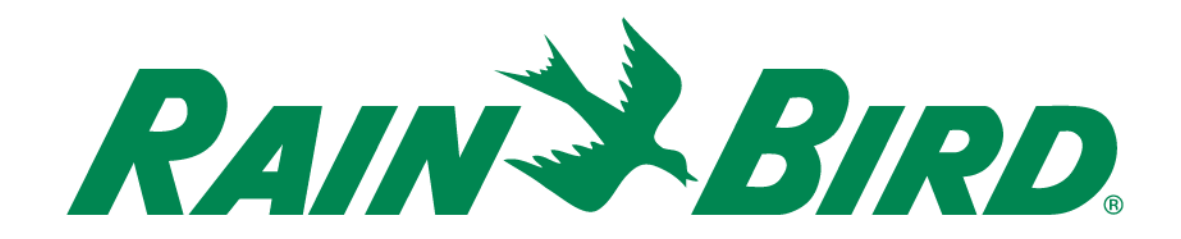

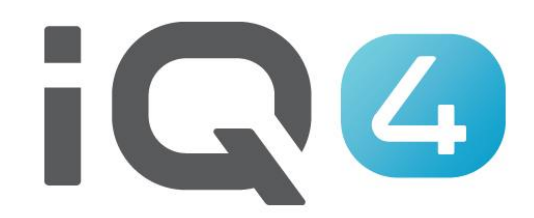

Quick Setup

The Intelligent Use of Water.<sup>™</sup>

LEADERSHIP • EDUCATION • PARTNERSHIPS • PRODUCTS

# **Quick System Setup Steps**

- **1. Registration**
- **2. Set Preferences in Profile**
- **3. Setup Users**
- **4. System Setup – Setup Weather Source(s)**
- **5. System Setup – Setup Site(s)**
- **6. Site(s) – Setup Landscape and Sprinkler Type(s)**
- **7. Site(s) – Setup Controller(s)**
- **8. Controller(s) – Setup Program(s)**
- **9. Program(s) – Setup Sensor(s), Master Valve(s), Station(s)**
- **10. Add Station(s) to Program(s)**

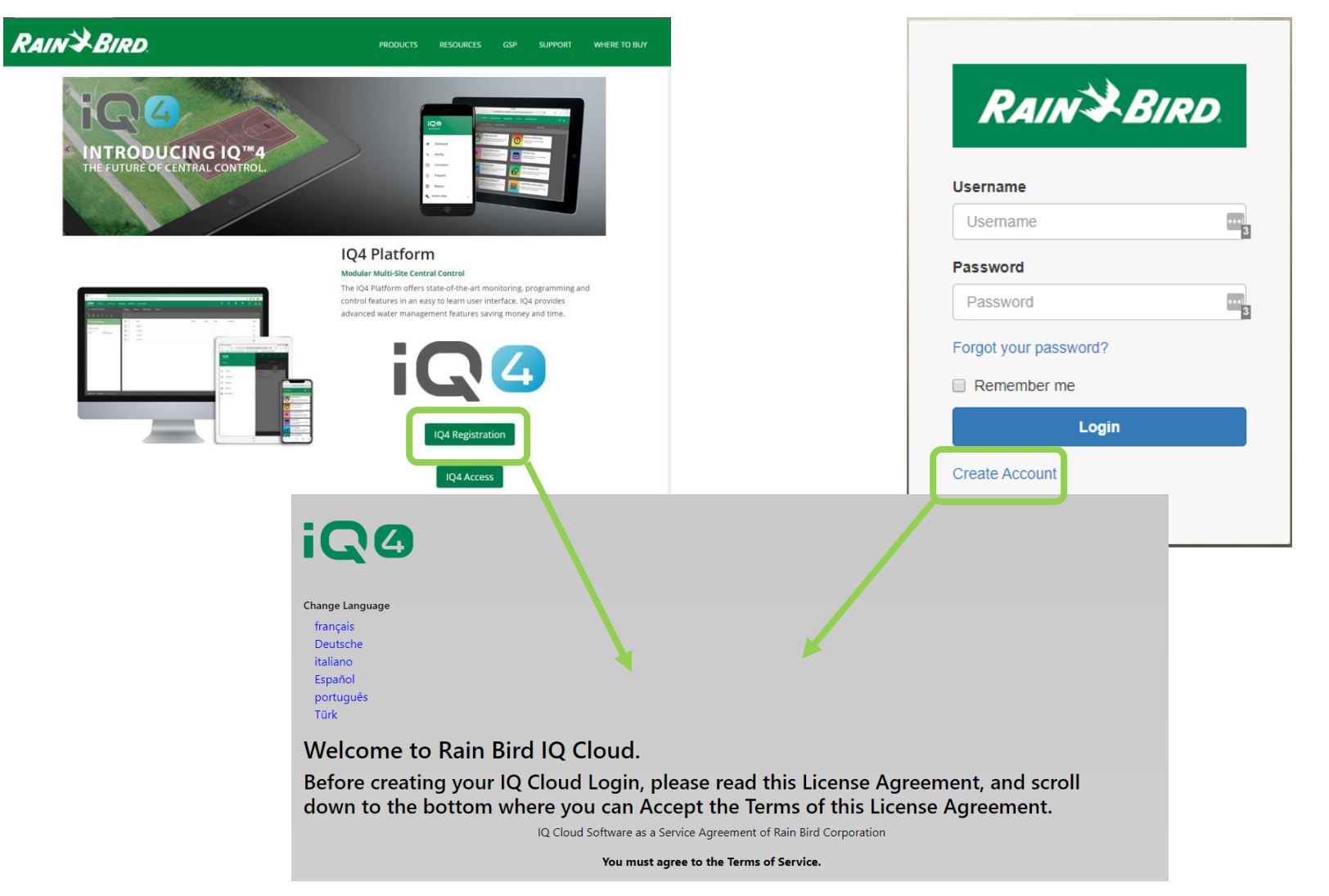

#### **Registration**

- **Rainbird.com/products/IQ4-platform/**
- **IQ4.Rainbird.com**
- 17. Survival. Sections 2, 6, 8, 10, 11, 14 and 16 of this Agreement shall survive any termination or expiration of this Agreement. If one or more of the provisions of this Agreement for any reason shall be held to be invalid, illegal or unenforceable in any respect, such invalidity, illegality or unenforceability shall not affect any other provision of this Agreement and this Agreement shall be construed as if such invalid, illegal or unenforceable provisions had never been contained in this Agreement.
- 18. Waiver. No waiver of any provision of this Agreement or any attachment shall be effective unless it is in writing and signed by the party against which it is sought to be enforced.
- 19. Force Majeure. Neither party will be deemed to be in default hereunder, or will be liable to the other, for failure to perform any of its obligations under this Agreement for any period and to the extent that such failure results from any event or circumstance beyond that party's reasonable control, including acts or omissions of the other party or third parties, natural disasters, riots, war, civil disorder, court orders, acts or regulations of governmental bodies, labor disputes or failures or fluctuations in electrical power, heat, light, air conditioning or telecommunications equipment or lines, or other equipment failure.
- 20. Communication Opt In. By checking the following box and providing your contact information, you consent to receive [emails, updates, and other communications] related to [Rain Bird's products and services]. If at any time you wish to opt out of future communications please request so by emailing igcloudsupport@rainbird.com

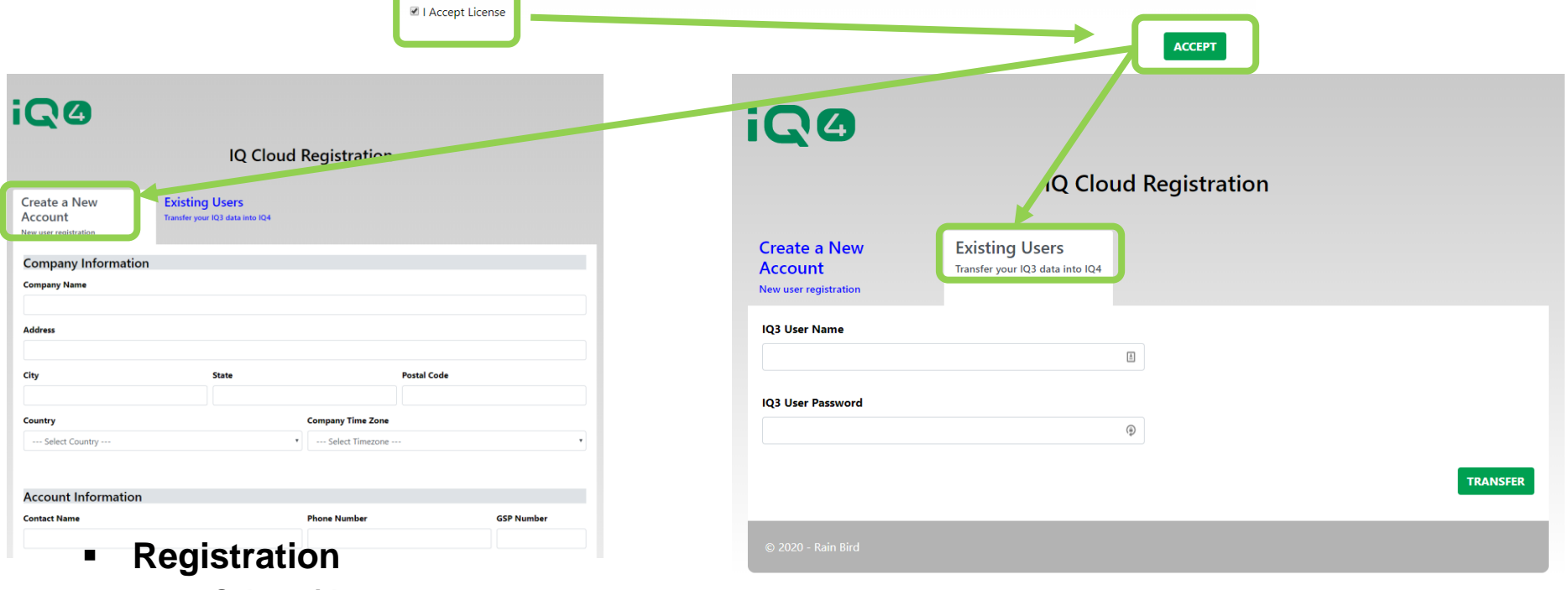

Click the checkbox to accept the terms of the License Agreement:

- **Select either**
	- **Create New Account**
	- **Existing User (IQ3 User to transfer to IQ4)**

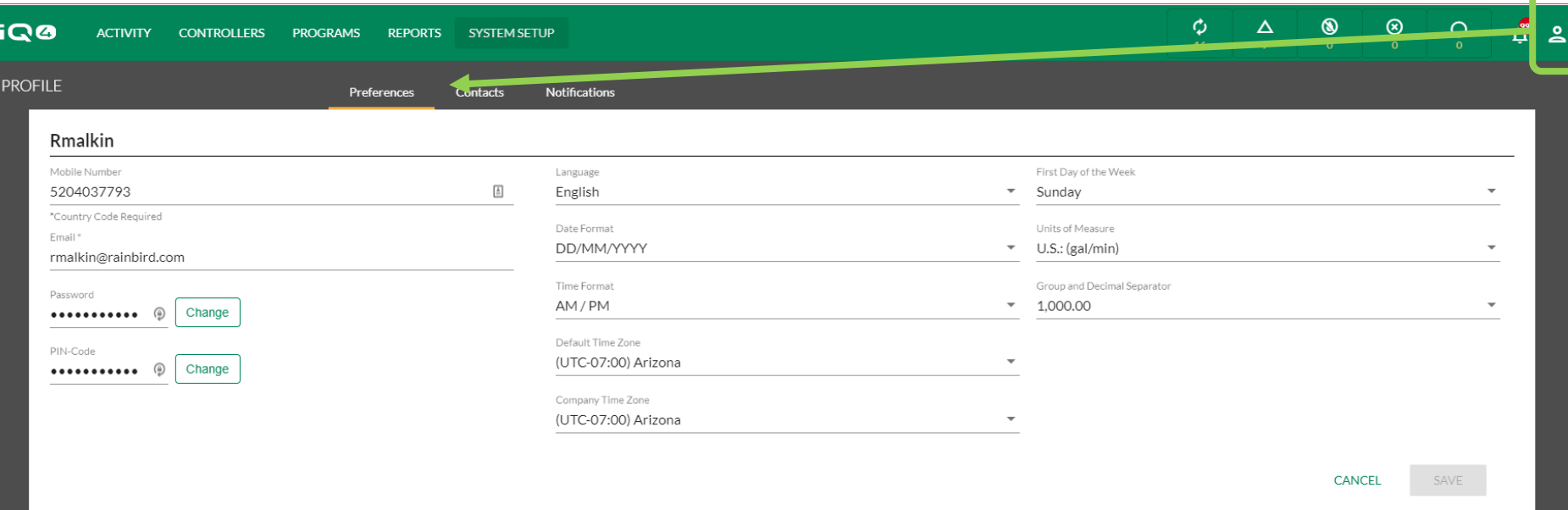

#### **Profile -> Preferences**

- **Login to IQ4 – Cloud**
- **Click on the Profile icon (far upper right)**
- **Enter mobile number, email address, password (if a change is required), language, date format, time format, default time zone, company time zone, first day of the week, units of measure and group & decimal separator**
- **Click on Save**

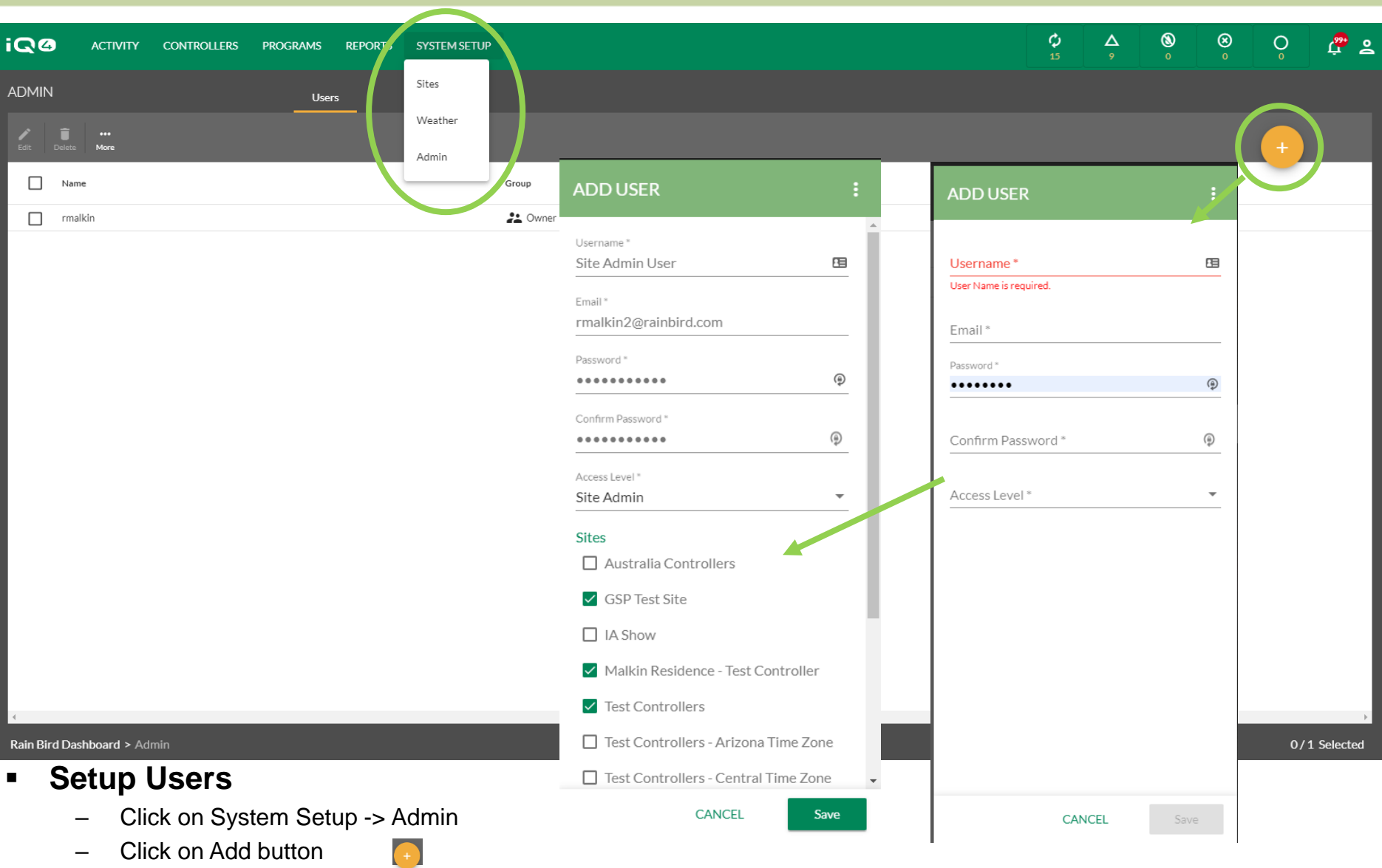

- Enter Username (this will be their login name), email, password and access level (Select sites if Site Admin or User)
- Click on Save

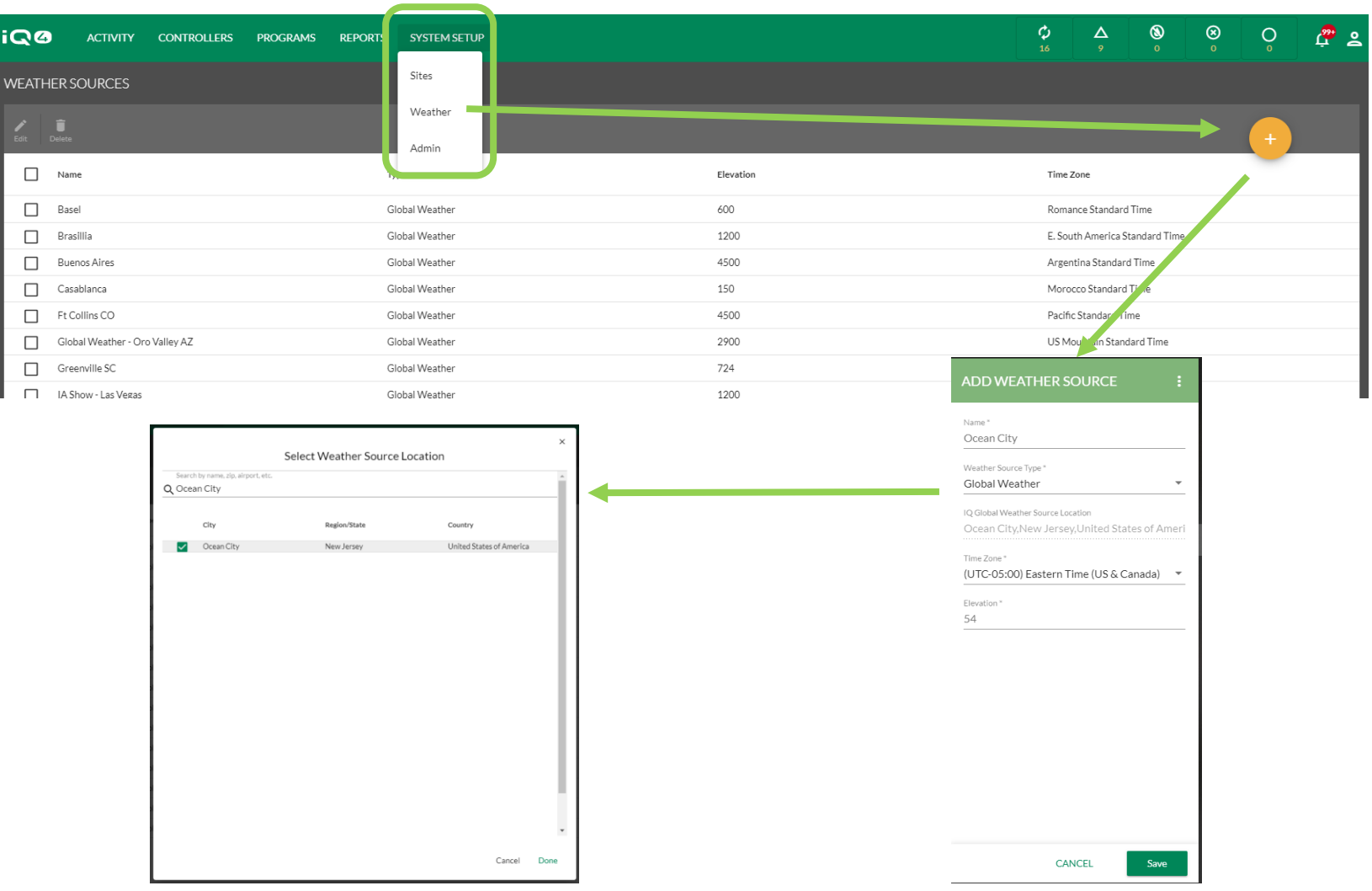

- **System Setup -> Weather Source(s)**
	- **System Setup -> Weather -> 1 -> Name, Weather Source Type, Time Zone, Elevation**
	- **Weather Source Type -> Weather Source Location**

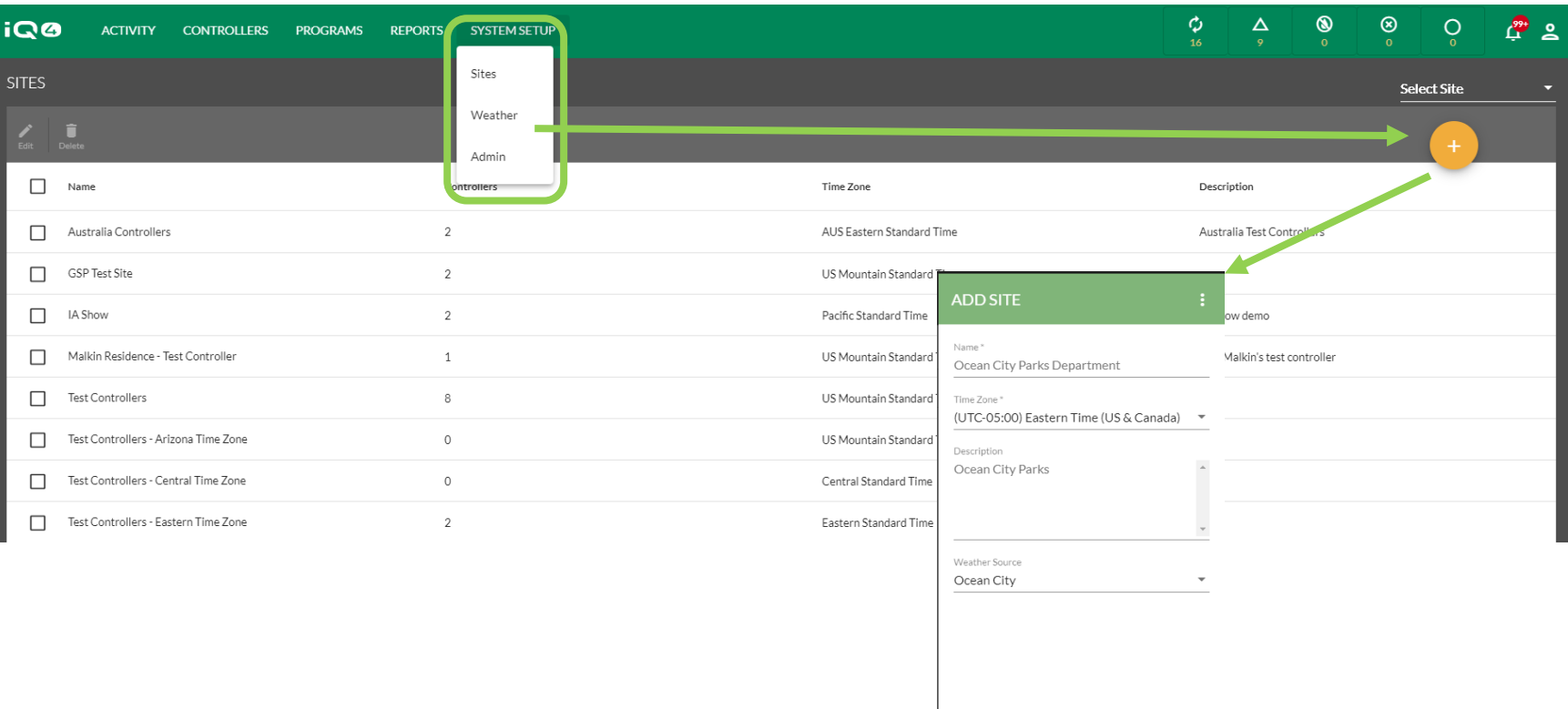

CANCEL

Save

# **System Setup -> Site(s)**

- **Select System Setup -> Sites ->**
- **Enter Name, Time Zone, Description and Weather Source**
- **Click on Save**

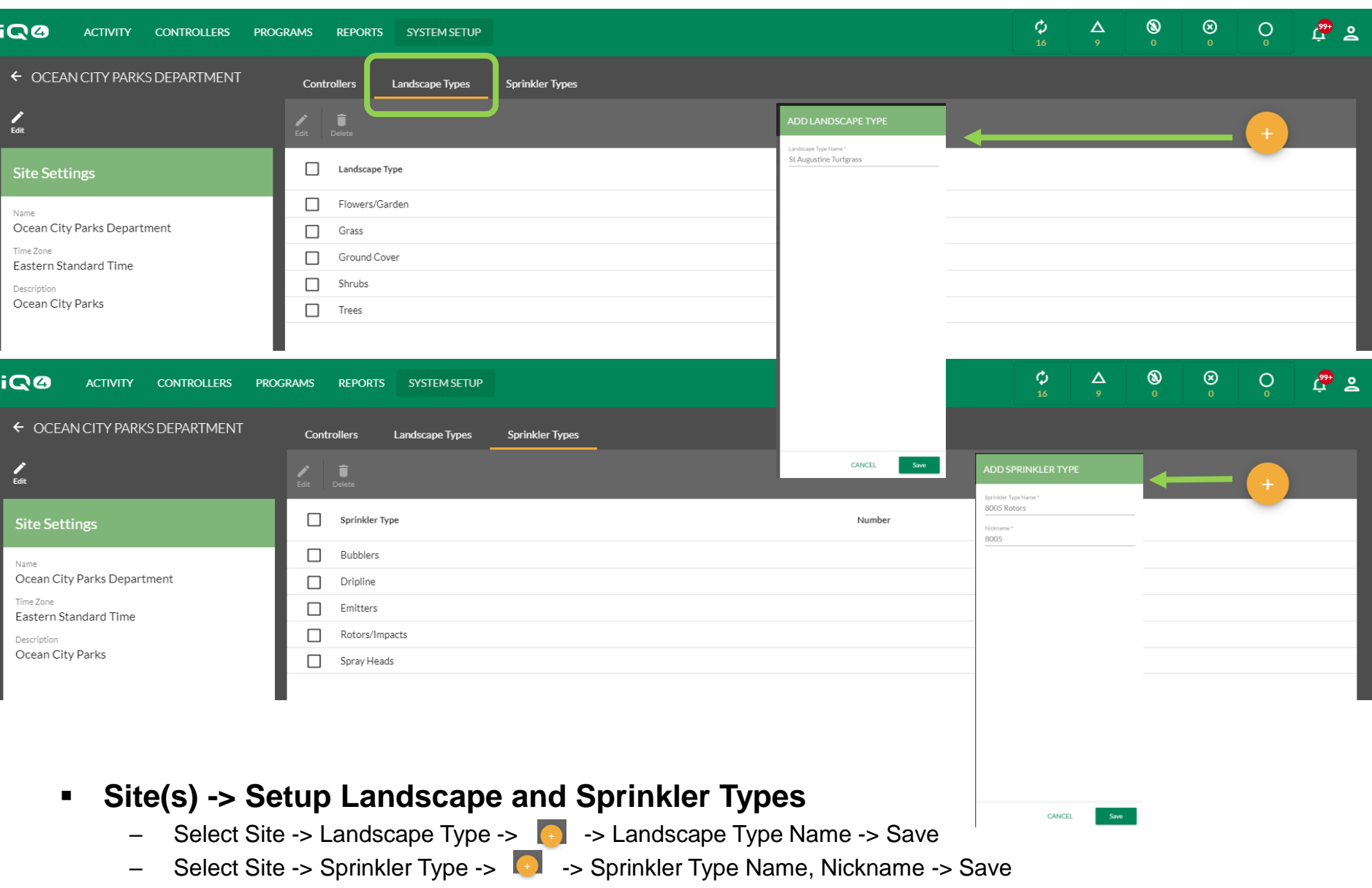

The Intelligent Use of Water. $M \rightarrow$  LEADERSHIP · EDUCATION · PARTNERSHIPS · PRODUCTS

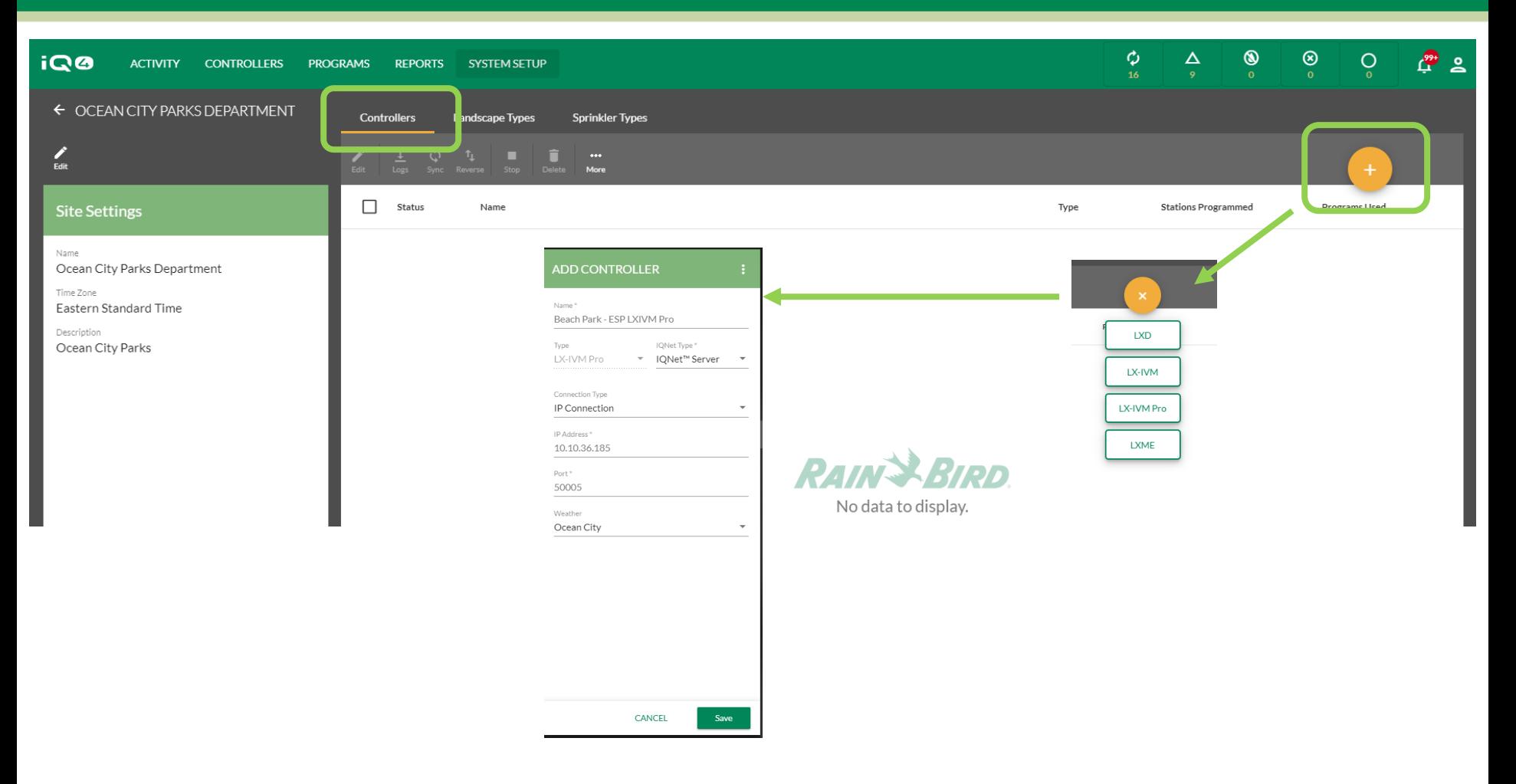

#### **Site(s) -> Setup Controller(s)**

- Click on Add Controller  $\bullet$
- Select Controller type
- Enter controller name, IQNet type, connection type, weather source
- For IP connection, enter IP address and Port number

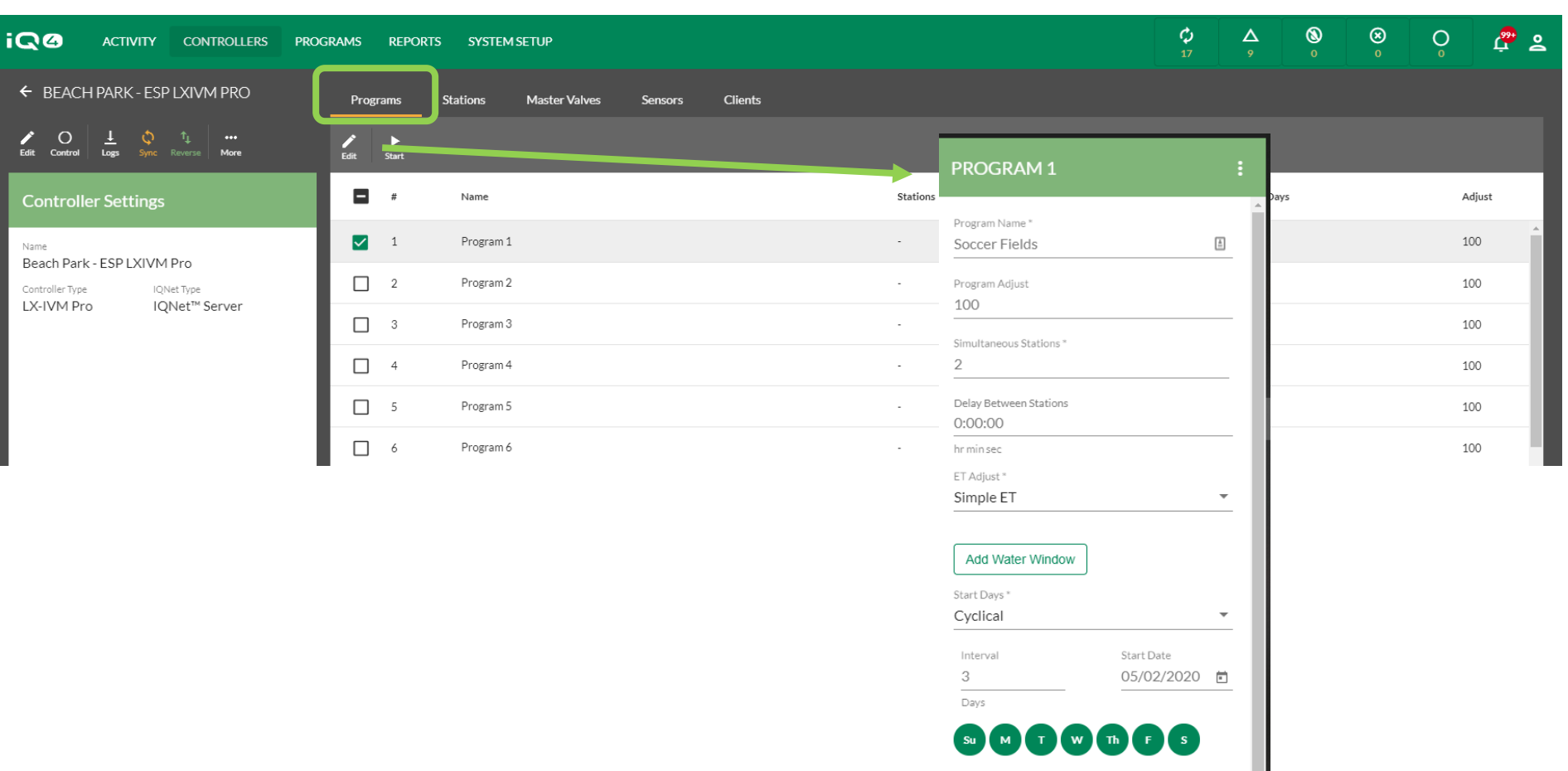

### **Controller(s) -> Programs**

- Select controller > Select Program to setup -> Edit
- Enter program name, adjust %, Sumulstations #, station delay, ET Adjust type, Start Days, Start Times

Program Start Times

CANCEL

Save

5:30 AM

– Click on Save

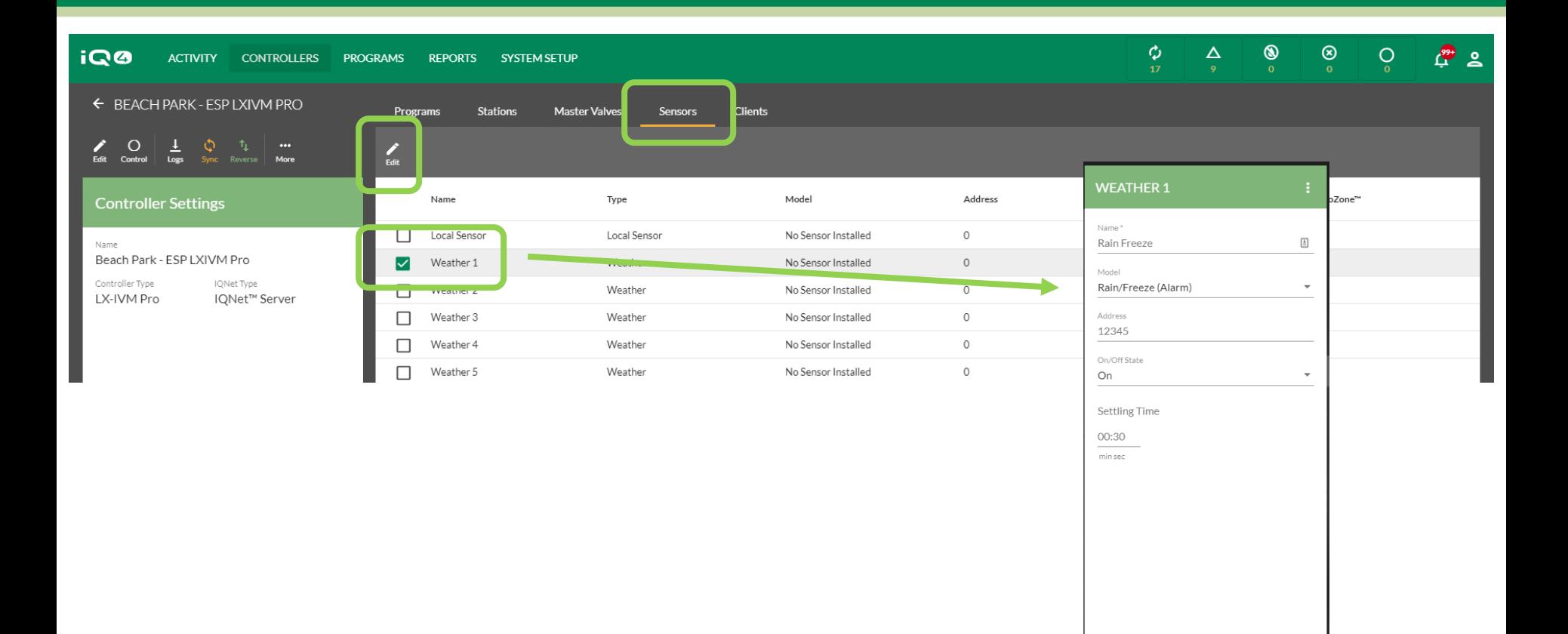

#### **Program(s) -> Sensor(s)**

- Click on Sensors
- Select sensor to setup -> Edit
- Enter sensor name, model, address (LXD, LXIVM, LXIVM Pro), state and settling time
- Click on Save

CANCEL

Save

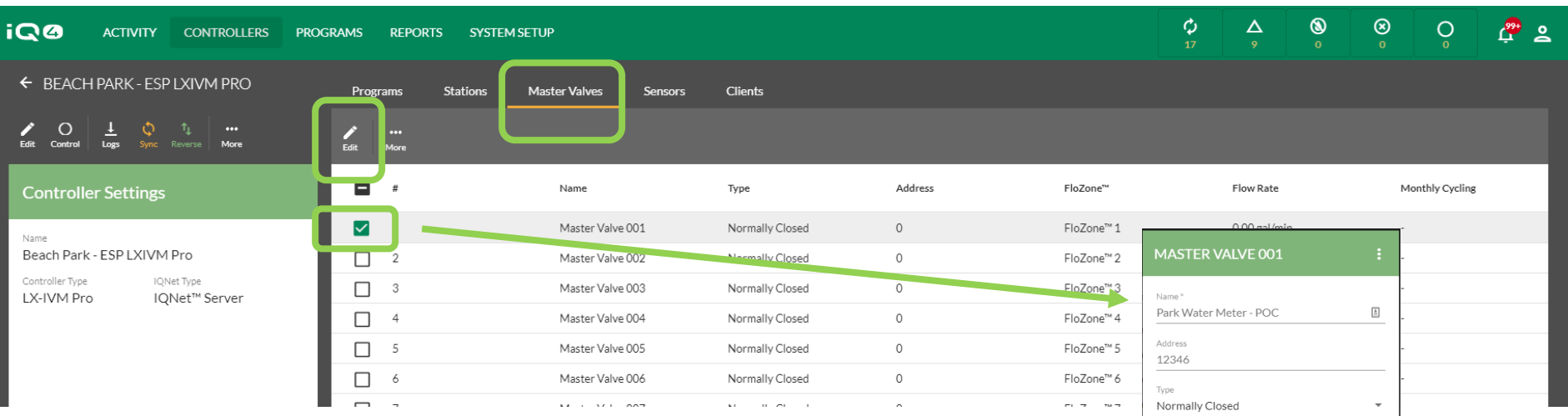

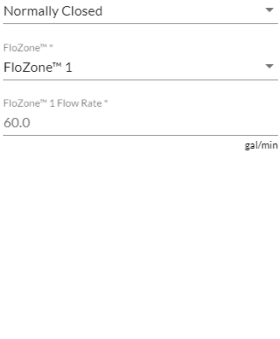

CANCEL

# **Program(s) -> Master Valve(s)**

- Click on Master Valves
- Select master valve to setup -> Edit
- Enter master valve name, address (LXD, LXIVM, LXIVM Pro), type, FloZone and FloZone flow rate
- Click on Save

Save

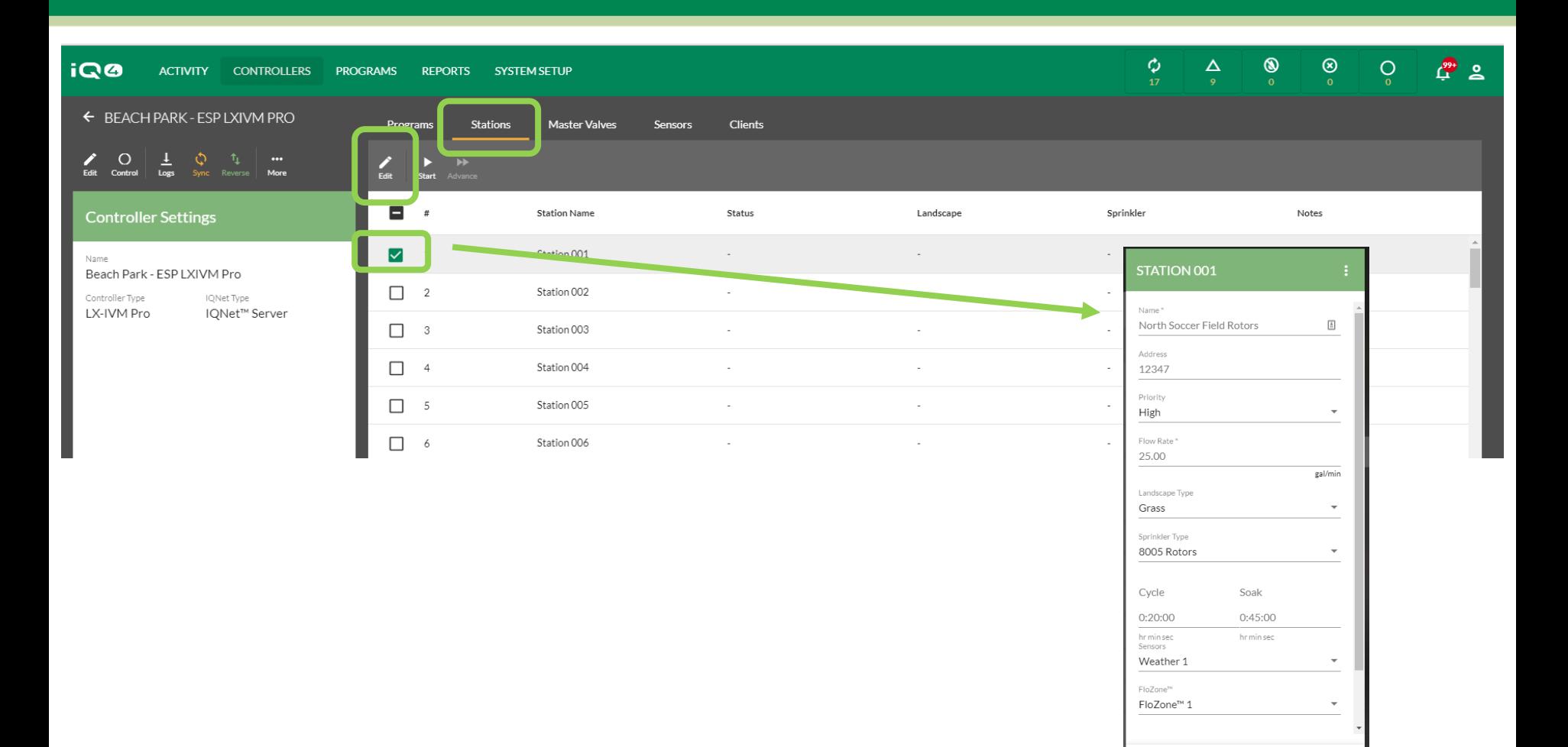

#### **Program(s) -> Station(s)**

- Click on Stations
- Select station to setup -> Edit
- Enter station name, address (LXD, LXIVM, LXIVM Pro), priority, flow rate, landscape type, sprinkler type, cycle time, soak time, sensor and FloZone #
- Click on Save

Save

CANCEL

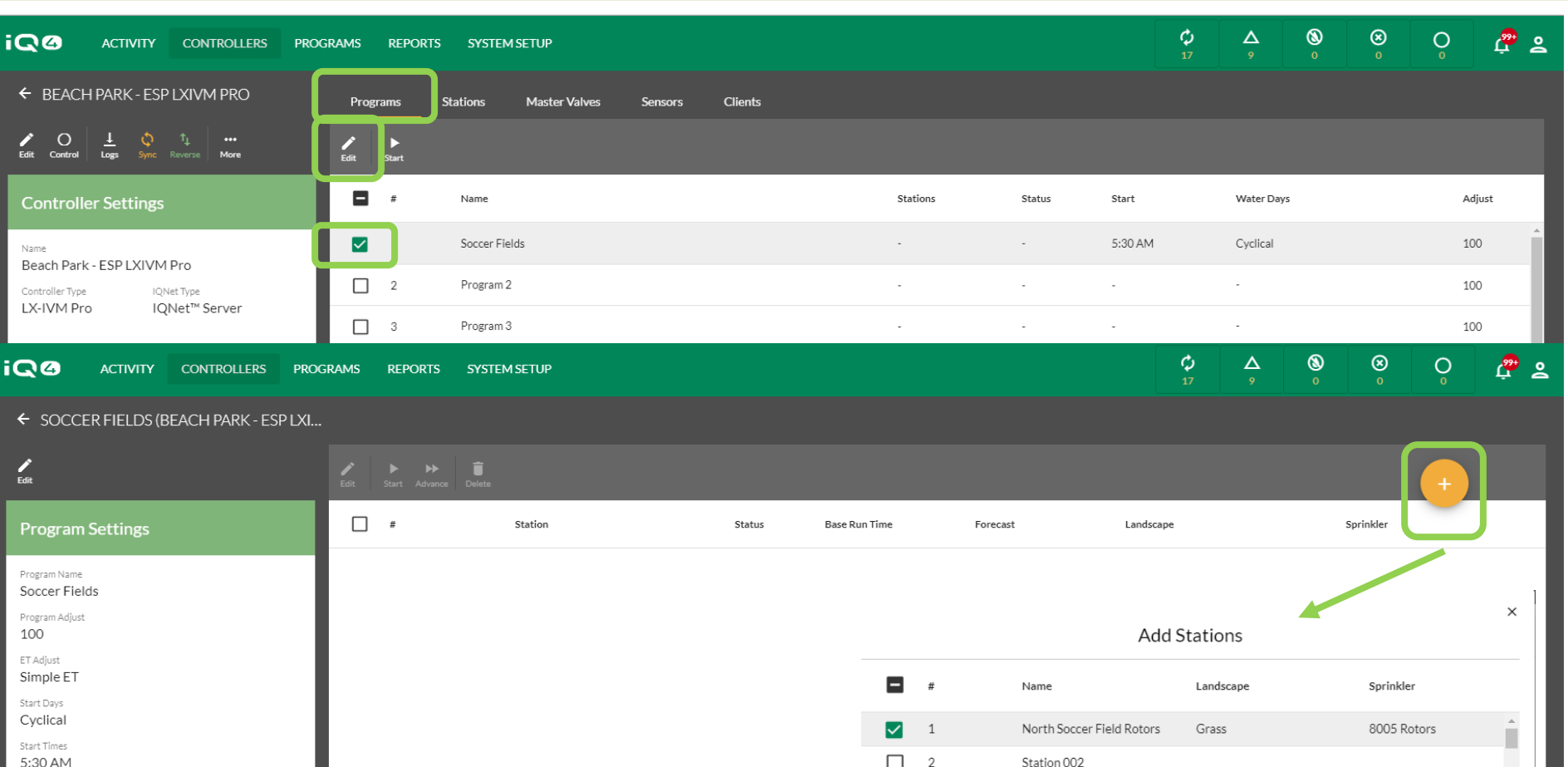

 $\Box$  3

 $\Box$  4

 $\Box$  5

 $\overline{\phantom{m}}$ 

Station 003

Station 004

Station 005

 $\sim$   $\sim$   $\sim$ 

### **Program(s) -> Assign stations to programs**

- Click on Programs
- Select program to setup -> Edit
- Click on Add Station  $\rightarrow$   $\rightarrow$   $\rightarrow$  select station(s) to add to the program
- Click on Submit

# **FREQUENTLY ASKED QUESTIONS**

The Intelligent Use of Water.™ - LEADERSHIP · EDUCATION · PARTNERSHIPS · PRODUCTS

© Rain Bird Corporation

# **FAQs**

The Intelligent Use of Water. $M \rightarrow$  LEADERSHIP · EDUCATION · PARTNERSHIPS · PRODUCTS